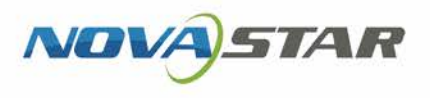

V1.3.6 NS120300562

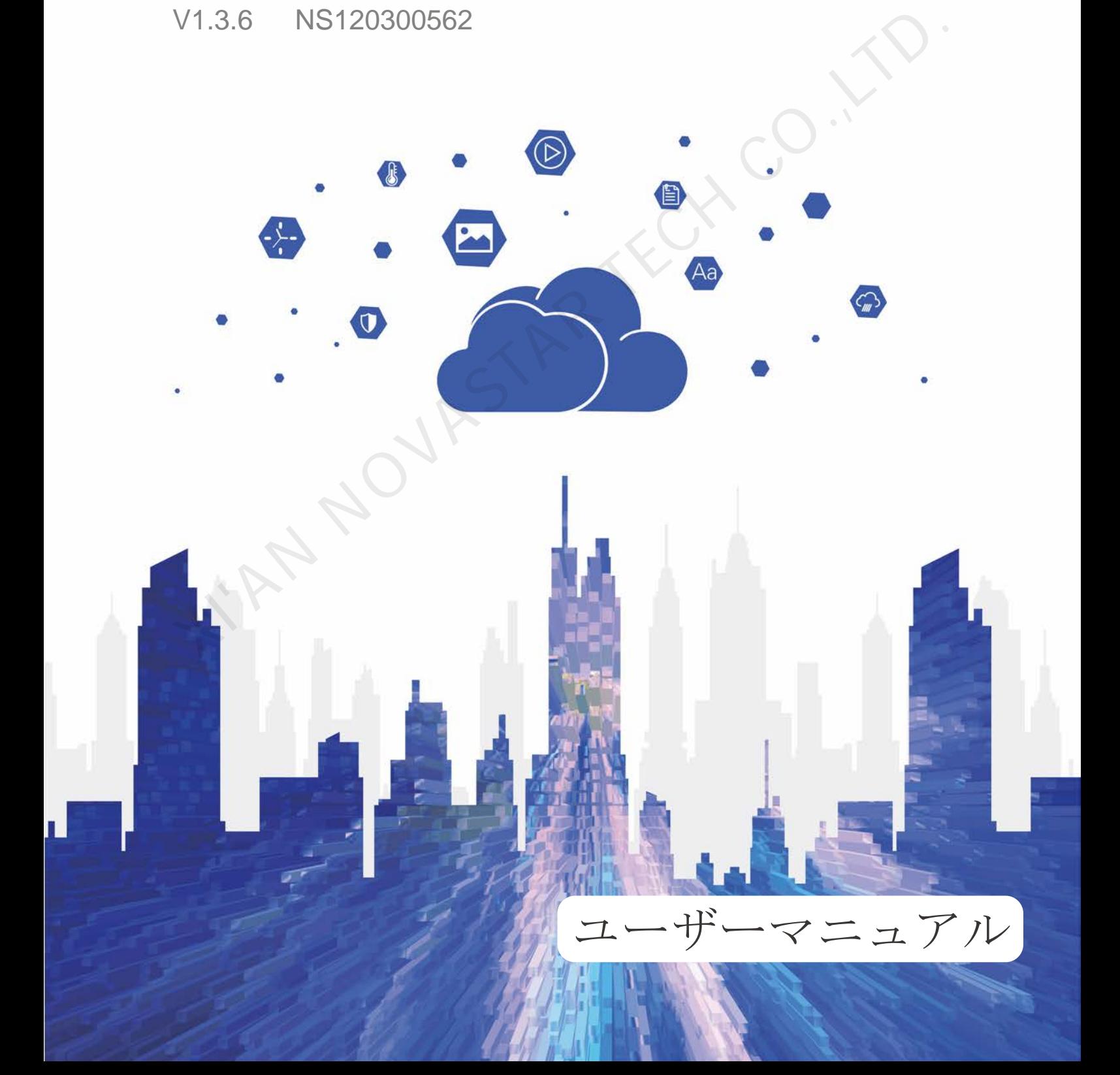

## <span id="page-1-0"></span>**アップデート履歴**

## Android 版

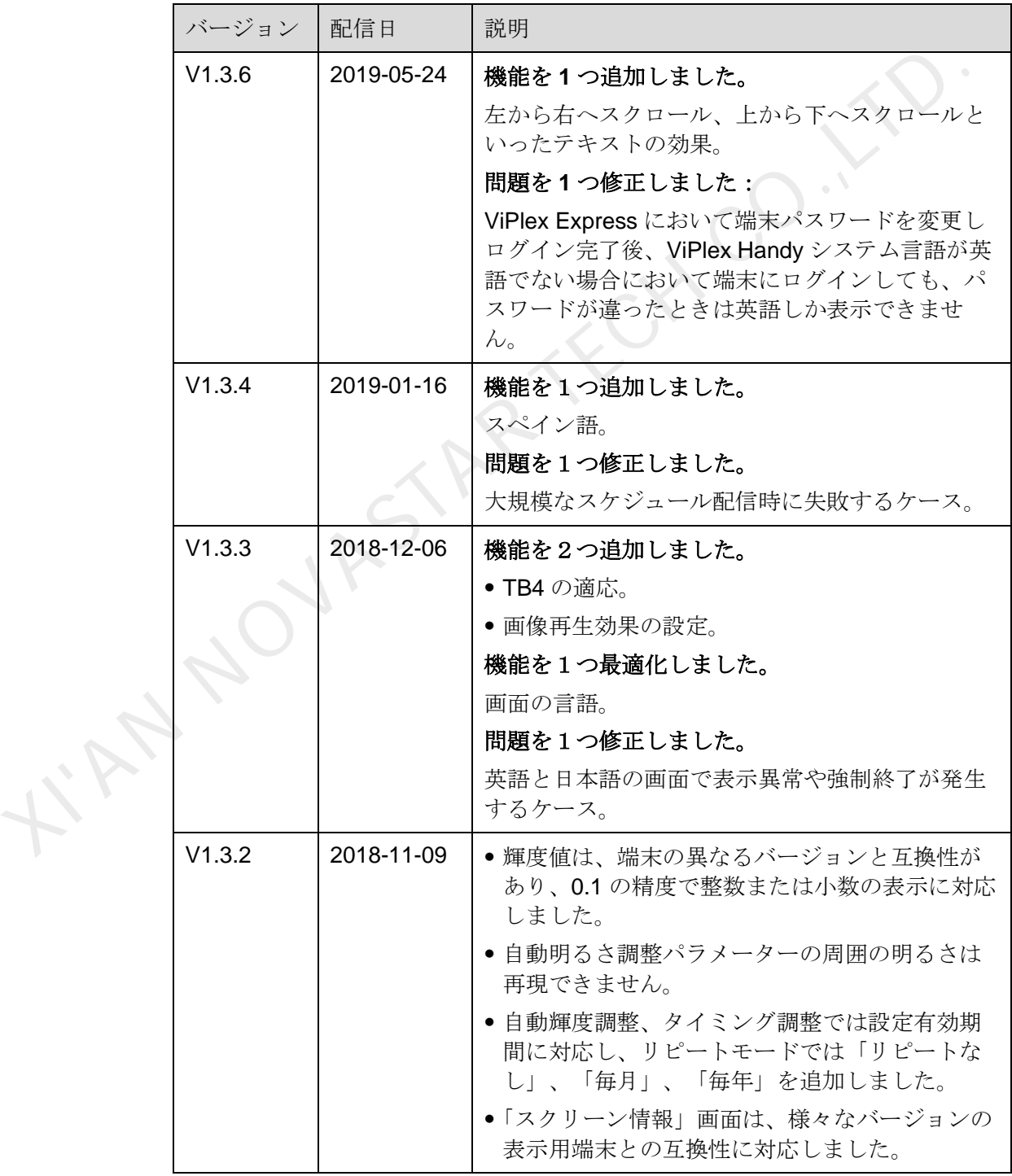

ユーザーズマニュアル マンクランス アップデート履歴

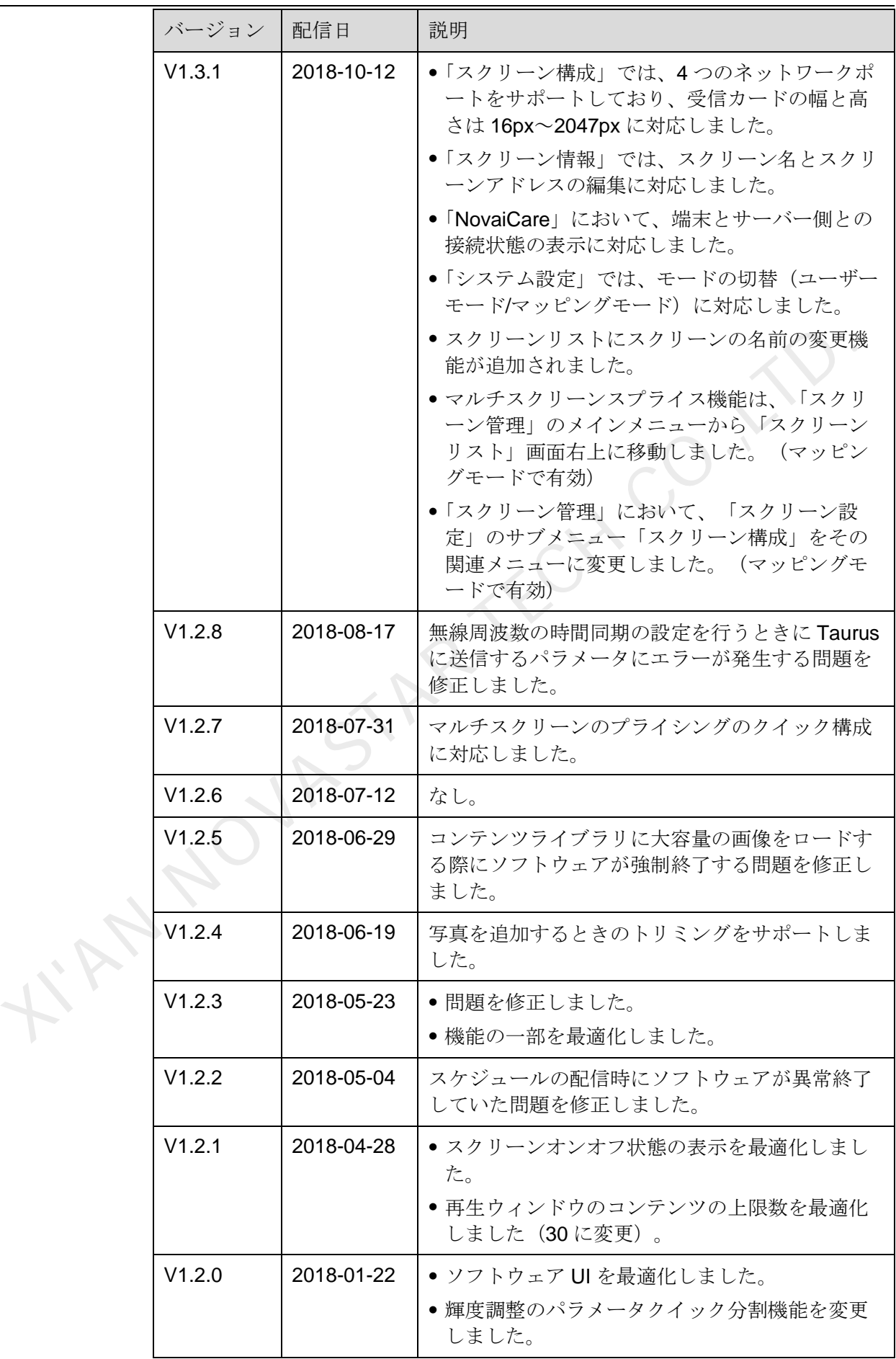

ユーザーズマニュアル マンクランス アップデート履歴

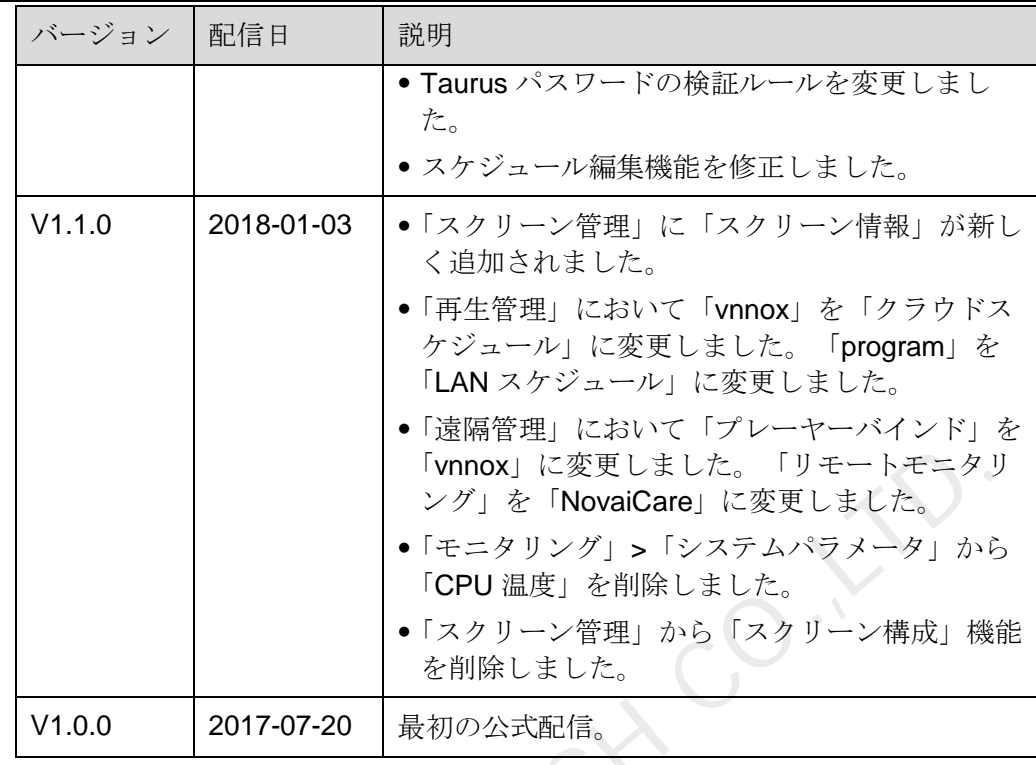

iOS 版

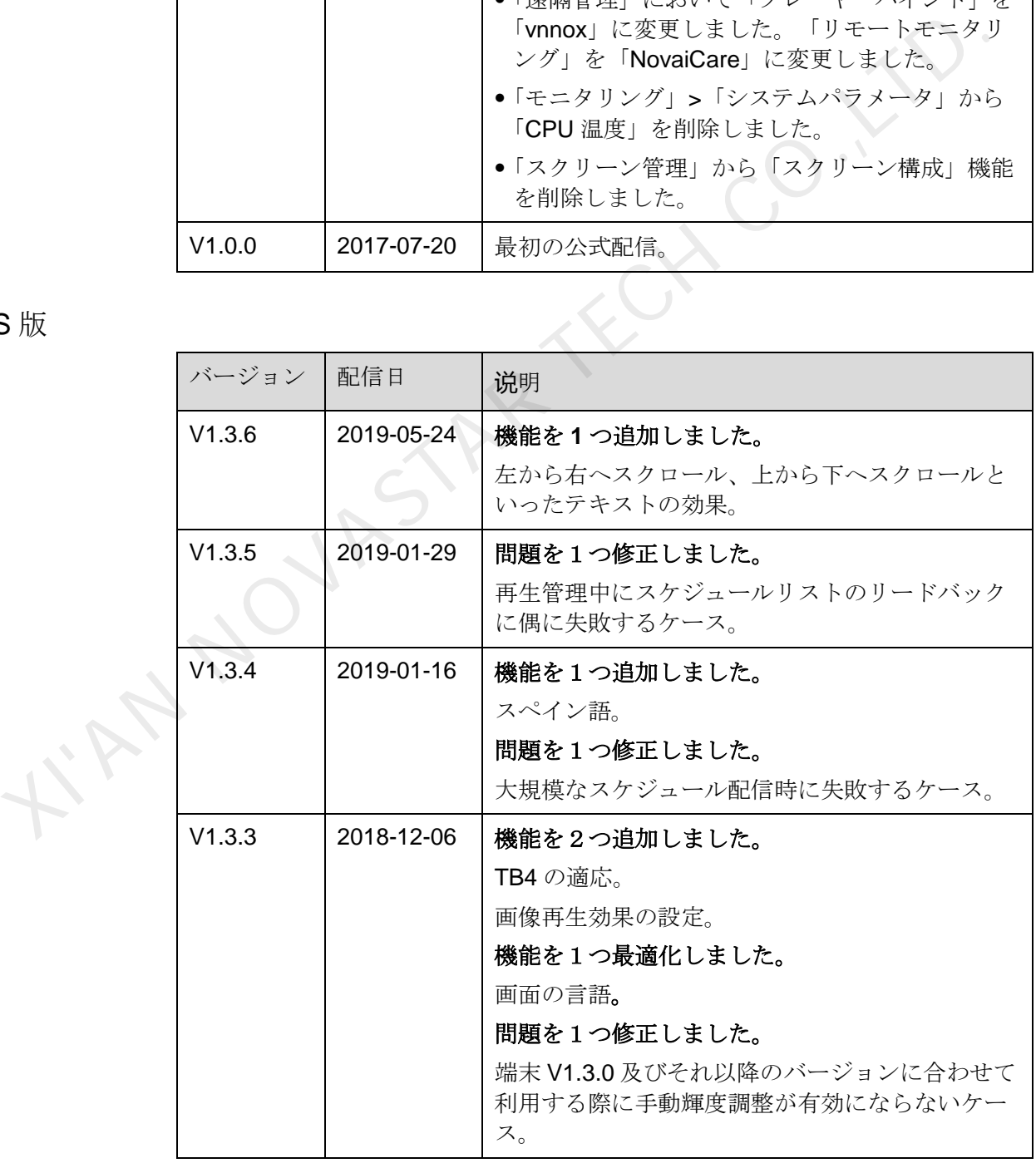

ユーザーズマニュアル マンクランス アップデート履歴

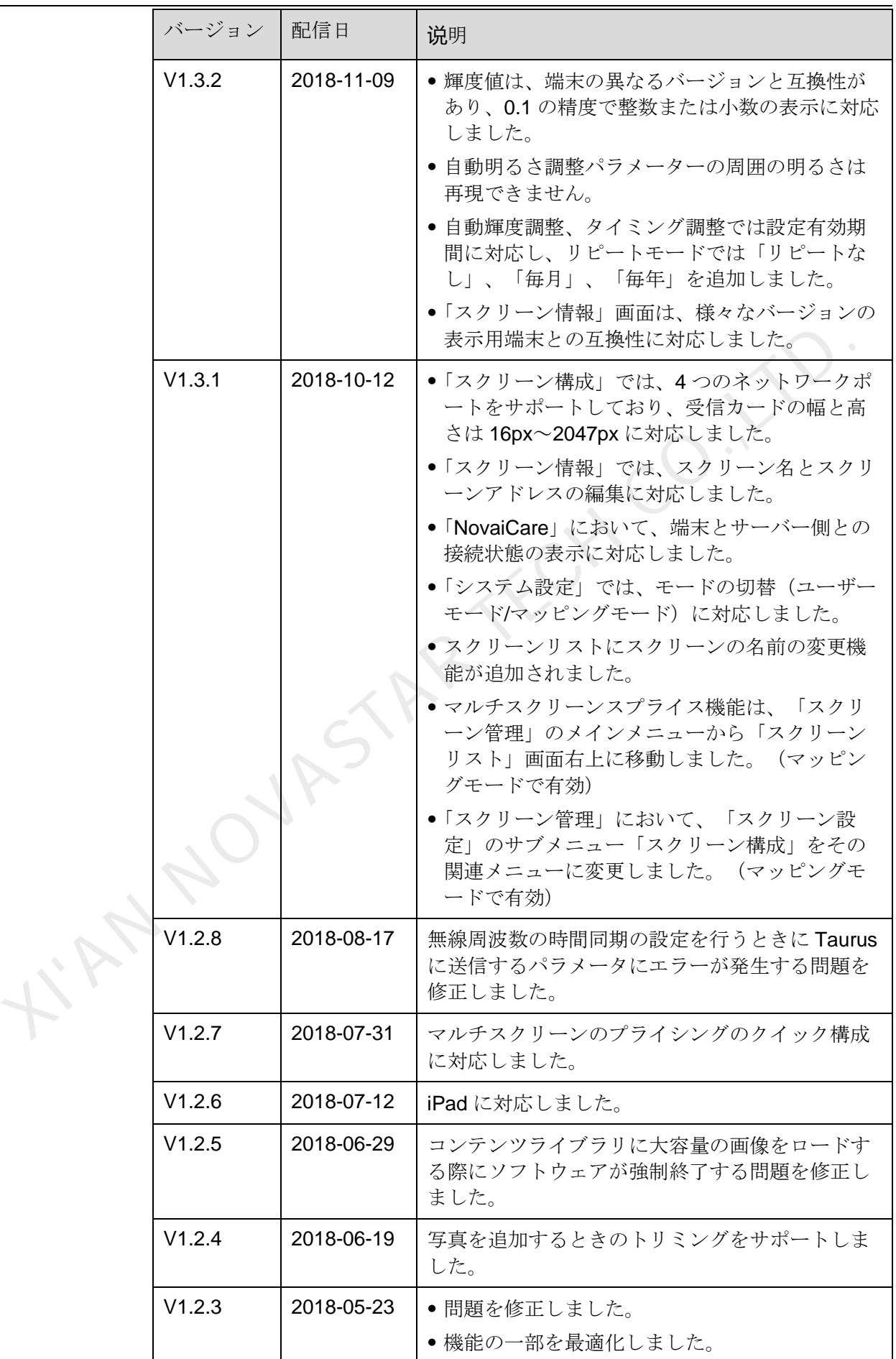

ユーザーズマニュアル マンクランス アップデート履歴

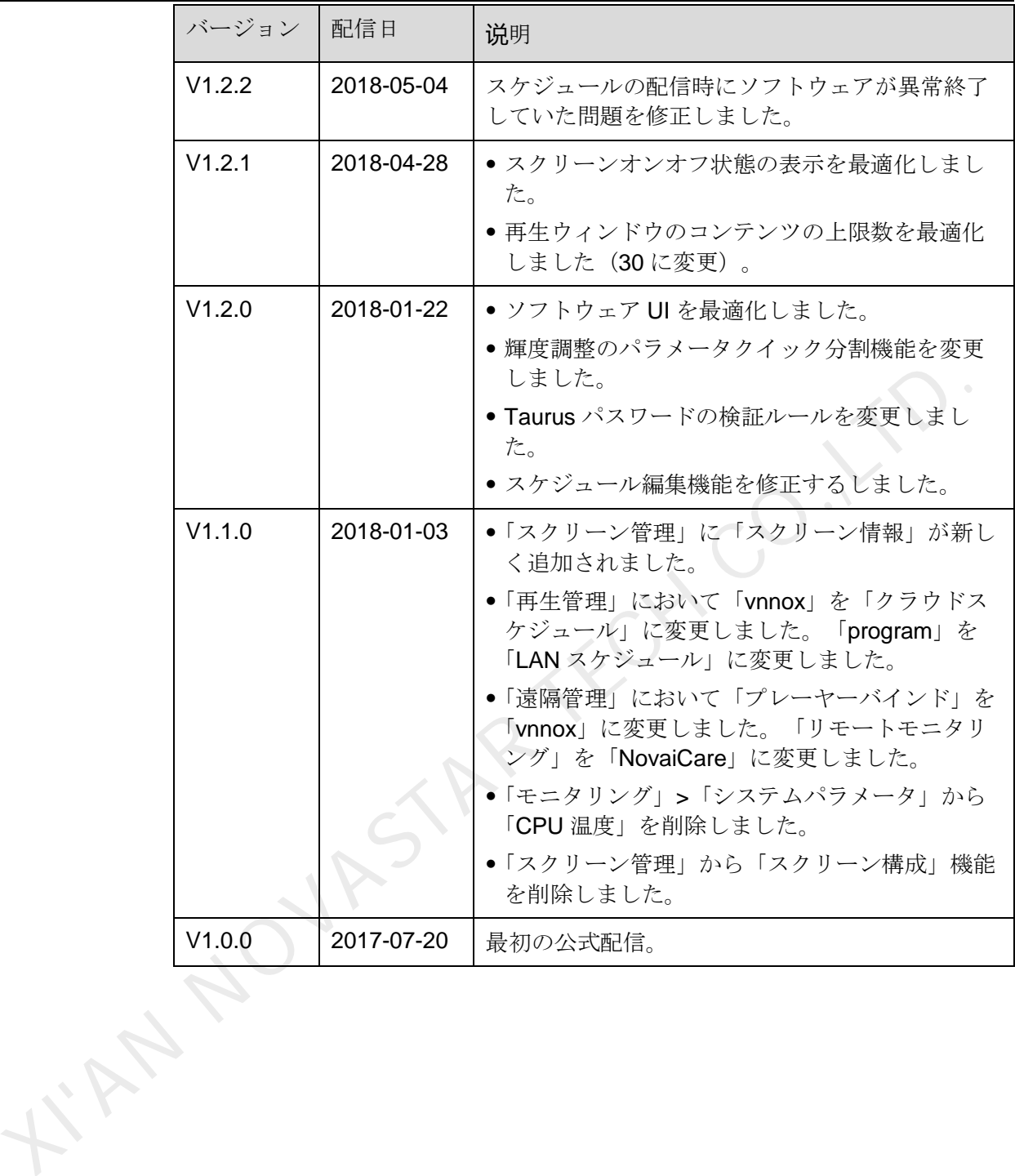

<span id="page-6-0"></span>ユーザーズマニュアル

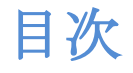

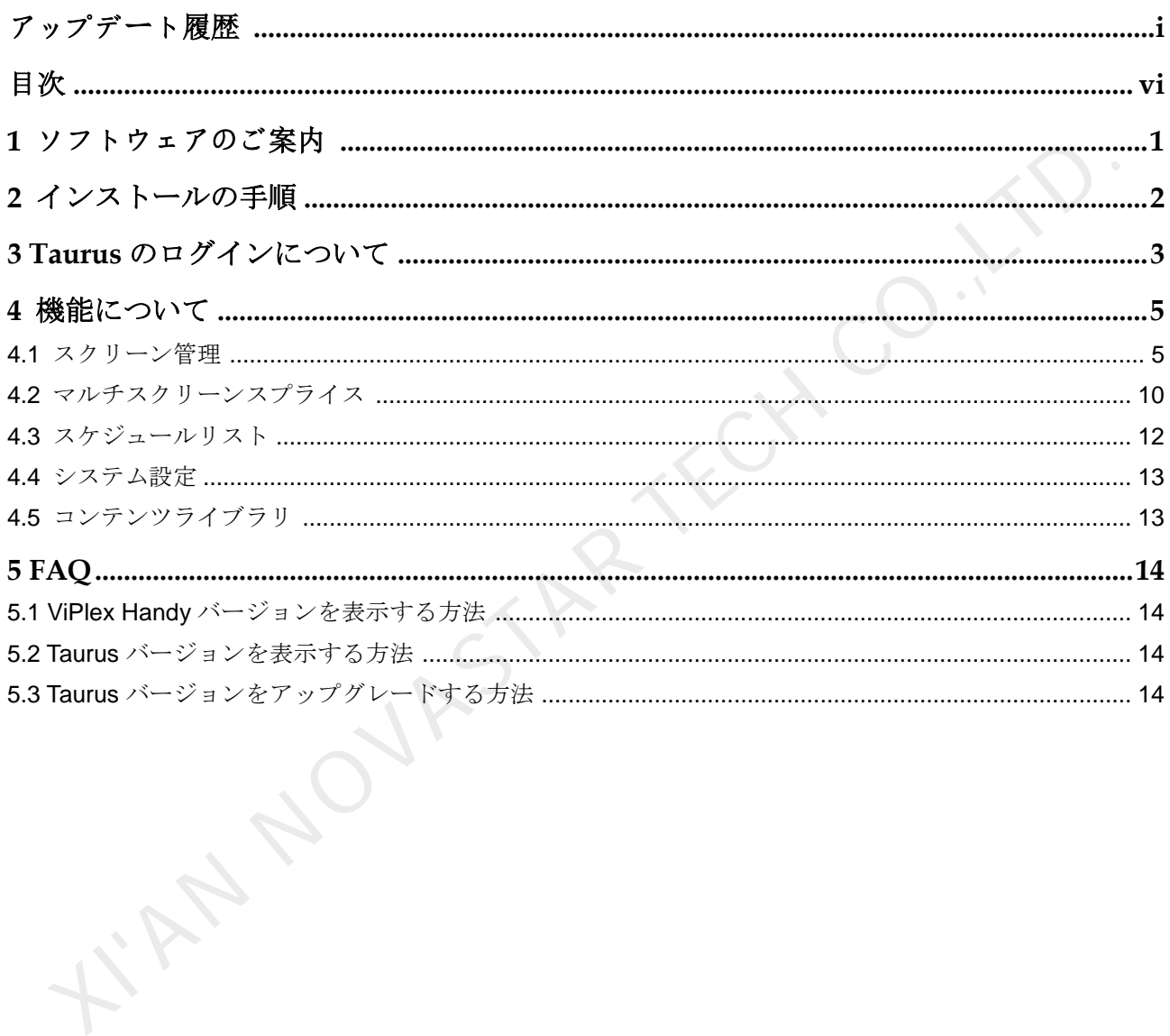

**1 ソフトウェアのご案内**

ViPlex Handy は、Taurus シリーズのマルチマディアプレーヤーを管理する Android 並びに iOS 対応の LAN ディスプレイ管理ソフトウェアです。

ViPlex Handy の特徴は以下のとおりです。

- 親しみやすいインターフェースで、ユーザーフレンドリーな UI 設計。
- 操作が簡単で、Taurus にワイヤレスが可能、アクセスも容易。
- 複数のディスプレイで同一画面の再生が可能な同期再生に対応。
- スマート輝度調整によって、自動輝度調整とタイマー輝度調整が可能。
- WiFi AP と WiFi Sta モードの設定に対応したデュアル WiFi 機能を完備。
- 4G モジュールを持つ Taurus のモバイルデータネットワークの設定に対応した 4G 接続が可能。
- 同期または同期していないのデュアルモードは、ビデオ出力モードに対応。
- 画面サイズに応じた再生をするアダプティブ再生が可能。
- <span id="page-7-0"></span> Taurus と VNNOX(クラウドパブリッシングシステム)及び NovaiCare(クラウド モニタリングシステム)に簡単に紐づけできる端末のクラスタのバインディング をサポート。 ViPlex Handy は、Taurus シリーズのマルチマディアプレーヤーを管理する Andre<br>並びに iOS 対応の LAN ディスプレイ管理ソフトウェアです。<br>ViPlex Handy の特徴は以下のとおりです。<br>- NOVASTAR TECT TOUT は、コーザーフレンドリーな UI 設計。<br>- 観しみやすいインターフェースで、ユーザーフレンドリーな UI 設計。<br>- 複形が簡単で、Taurus にクイヤレスが可能、アク

# **2** インストールの手順

<span id="page-8-0"></span>インストールパッケージのダウンロード

AN NOVAST

Android 版:

https://a.app.qq.com/dom/micro/open.jsp?pkgname=nova.priv.hand.easypluto

iOS 版:

https://itunes.apple.com/cn/app/viplexhandy/id1241302188?mt=8

ソフトウェアのインストール

他のアプリケーションと同じ方法で ViPlex Handy をインストールします。

## **3 Taurus** のログインについて

<span id="page-9-1"></span>必要な情報

表 3-1 に記載した情報の実際値を取得してください。

表3-1 必要な情報

<span id="page-9-0"></span>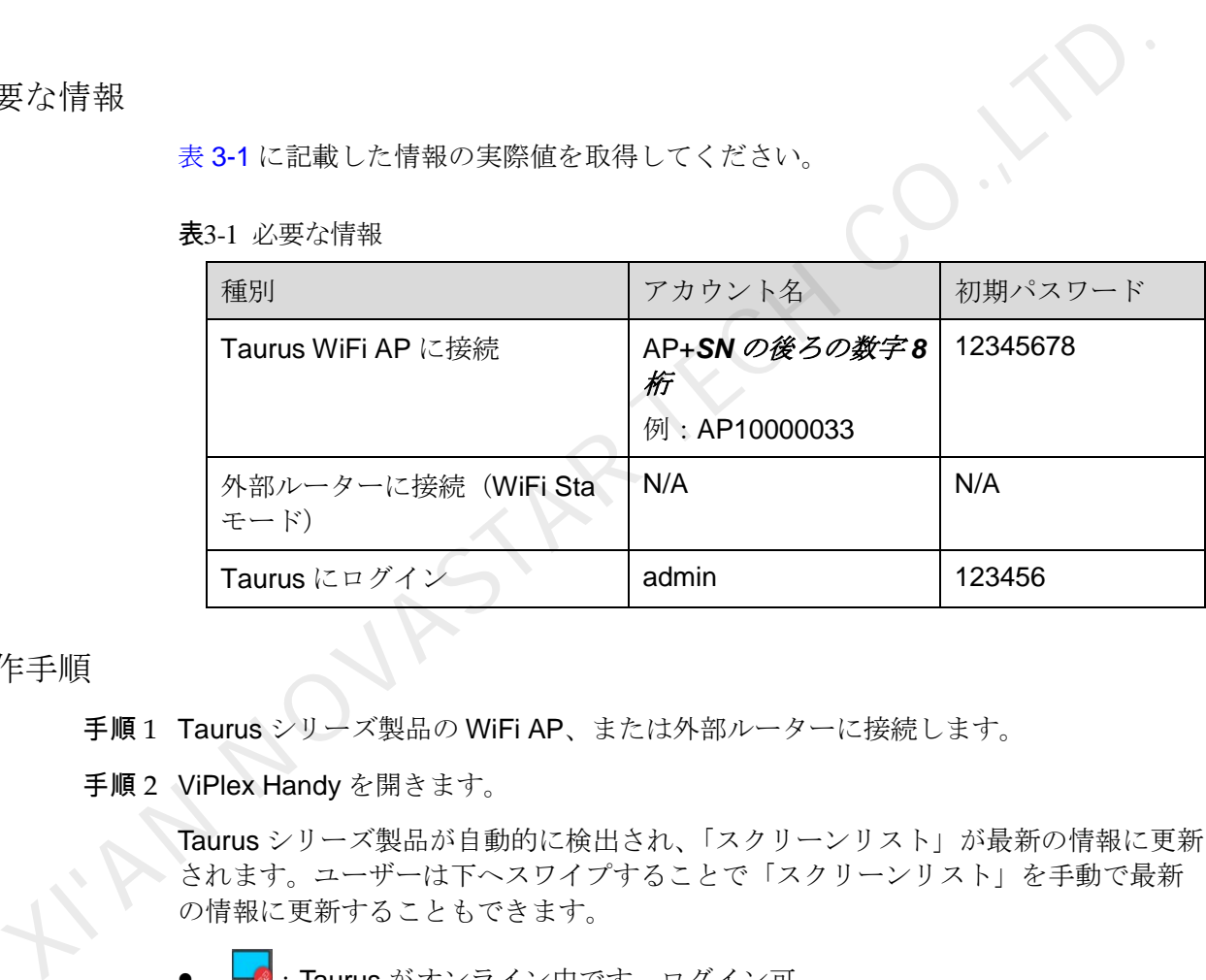

操作手順

手順 1 Taurus シリーズ製品の WiFi AP、または外部ルーターに接続します。

手順 2 ViPlex Handy を開きます。

Taurus シリーズ製品が自動的に検出され、「スクリーンリスト」が最新の情報に更新 されます。ユーザーは下へスワイプすることで「スクリーンリスト」を手動で最新 の情報に更新することもできます。

- ■: Taurus がオンライン中です。ログイン可。
- :Taurus がオフライン中です。ログイン不可。
- : Taurus にログインしています。
- 手順 3 スクリーン名の後ろにある「接続」をクリックします。
- 手順4 ユーザー名とパスワードを入力し、「ログイン」をクリックします。

ログイン完了後、スクリーンに応じてそのユーザー名とパスワードが自動保存され ます。

関連操作

システムがユーザー名とパスワードを保存した後、ユーザーが Taurus にログインす る際に いっとクリックすると以下の操作を行うことができます。

- 「接続」:クリックして Taurus に直接ログインします。
- 「パスワードのクリア」:現在のディスプレイのユーザー名とパスワードを削除 します。
- 「削除」:スクリーンリストから現在のスクリーンを削除します。

ユーザーは Taurus にログイン後、■■をクリックすると以下の操作を行うことがで きます。 XI'AN NOVASTAR TECH CO.,LTD.

- 「切断」:ログイン状態からログアウトします。
- 「名前の変更」:スクリーン名を設定します。

**4** 機能について

## <span id="page-11-1"></span>4.1 スクリーン管理

<span id="page-11-0"></span>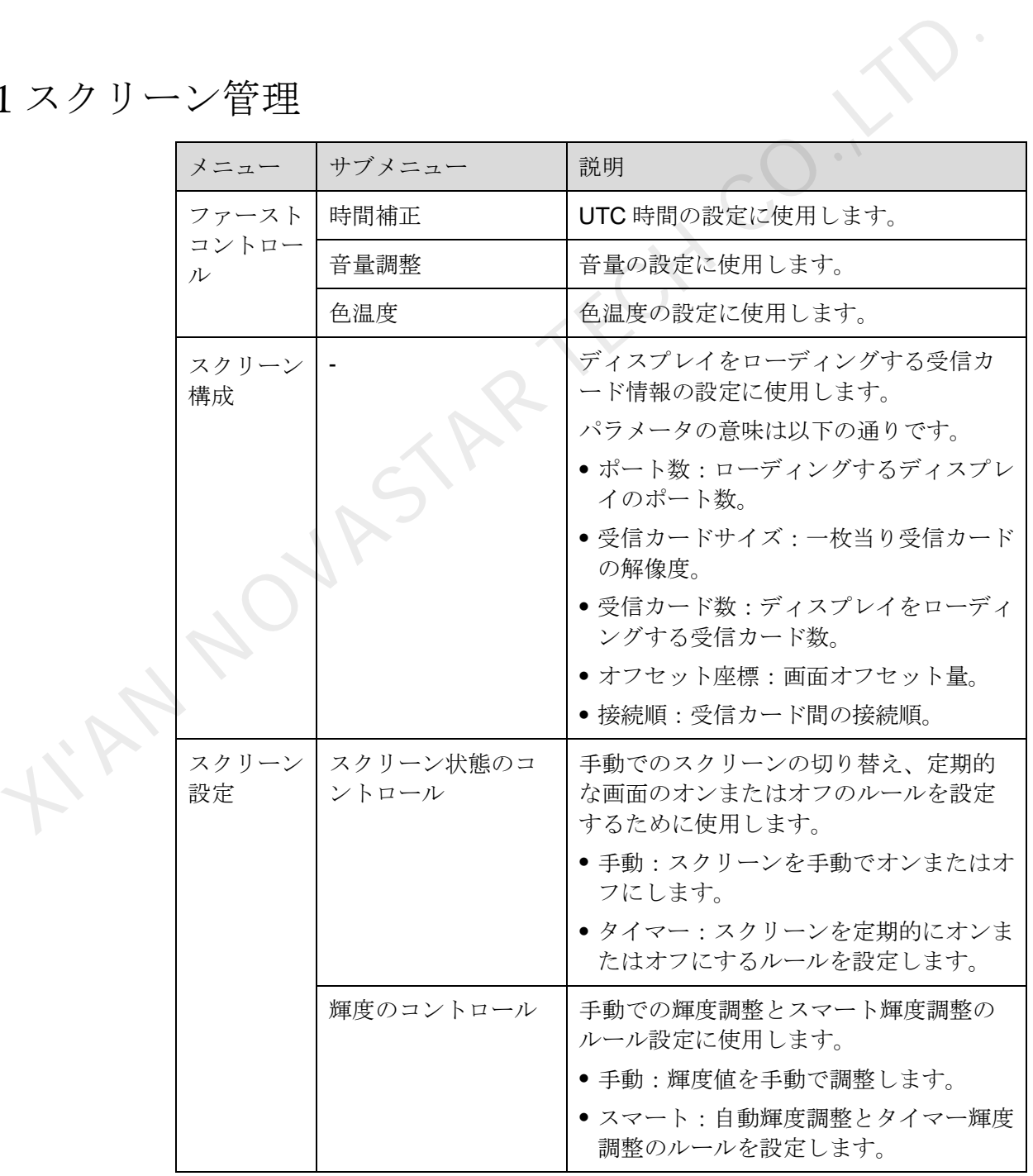

ユーザーズマニュアル インタイン インタイプ インタイム おおとこ インダン インタイプ ちょうしょう

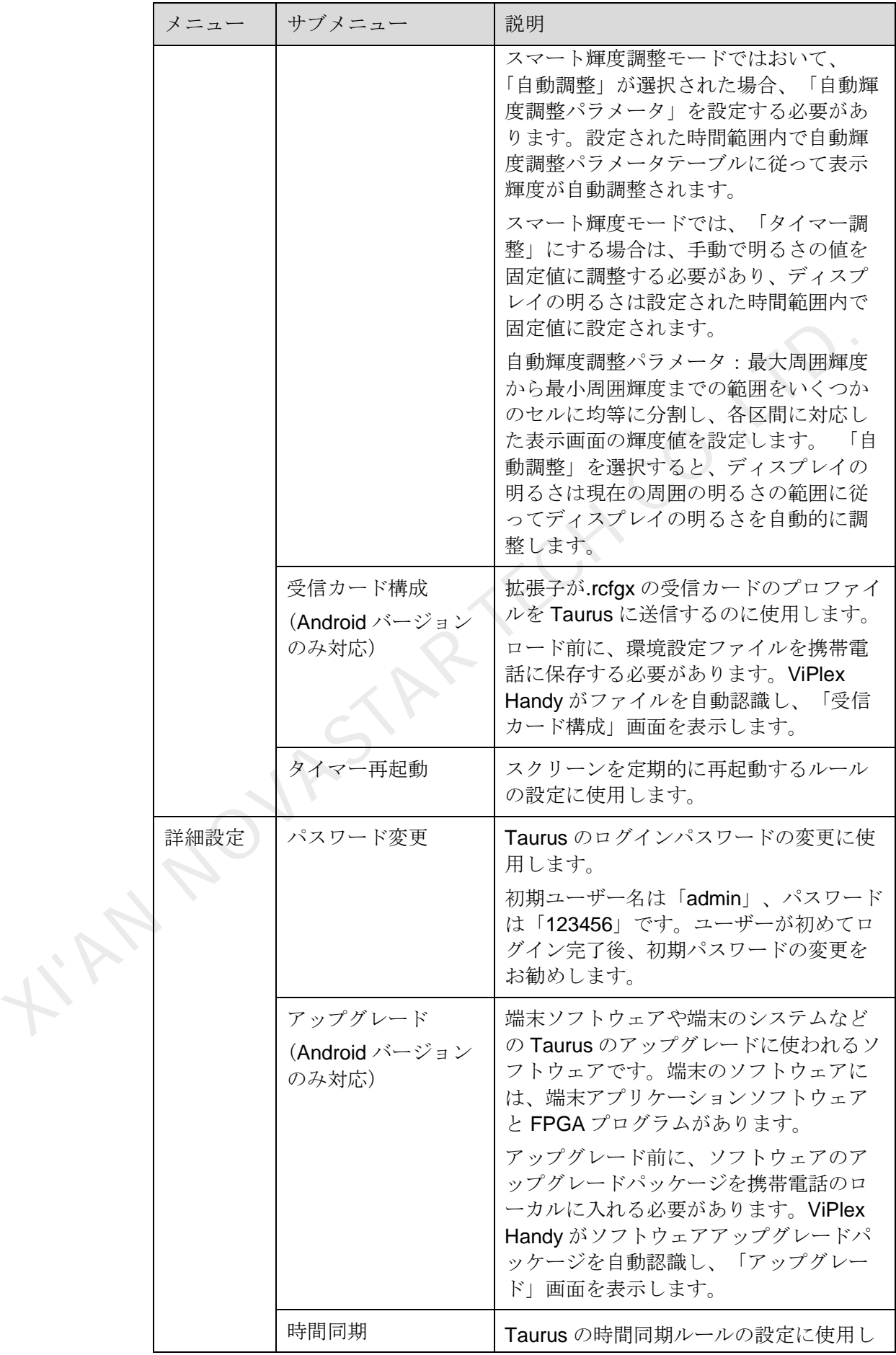

ユーザーズマニュアル インタイン インタイム インタイム イベント インタン インタイム はんじょう

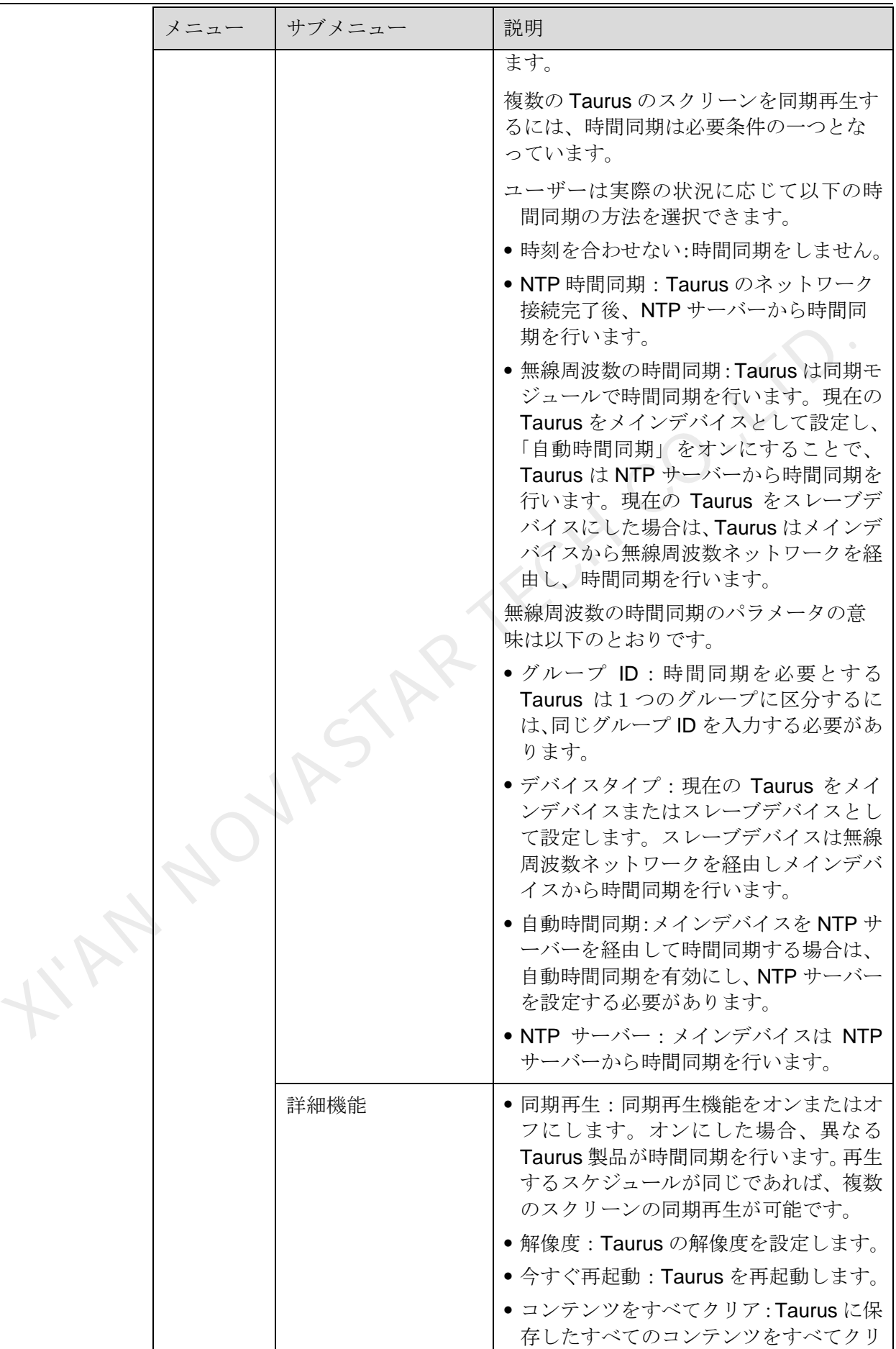

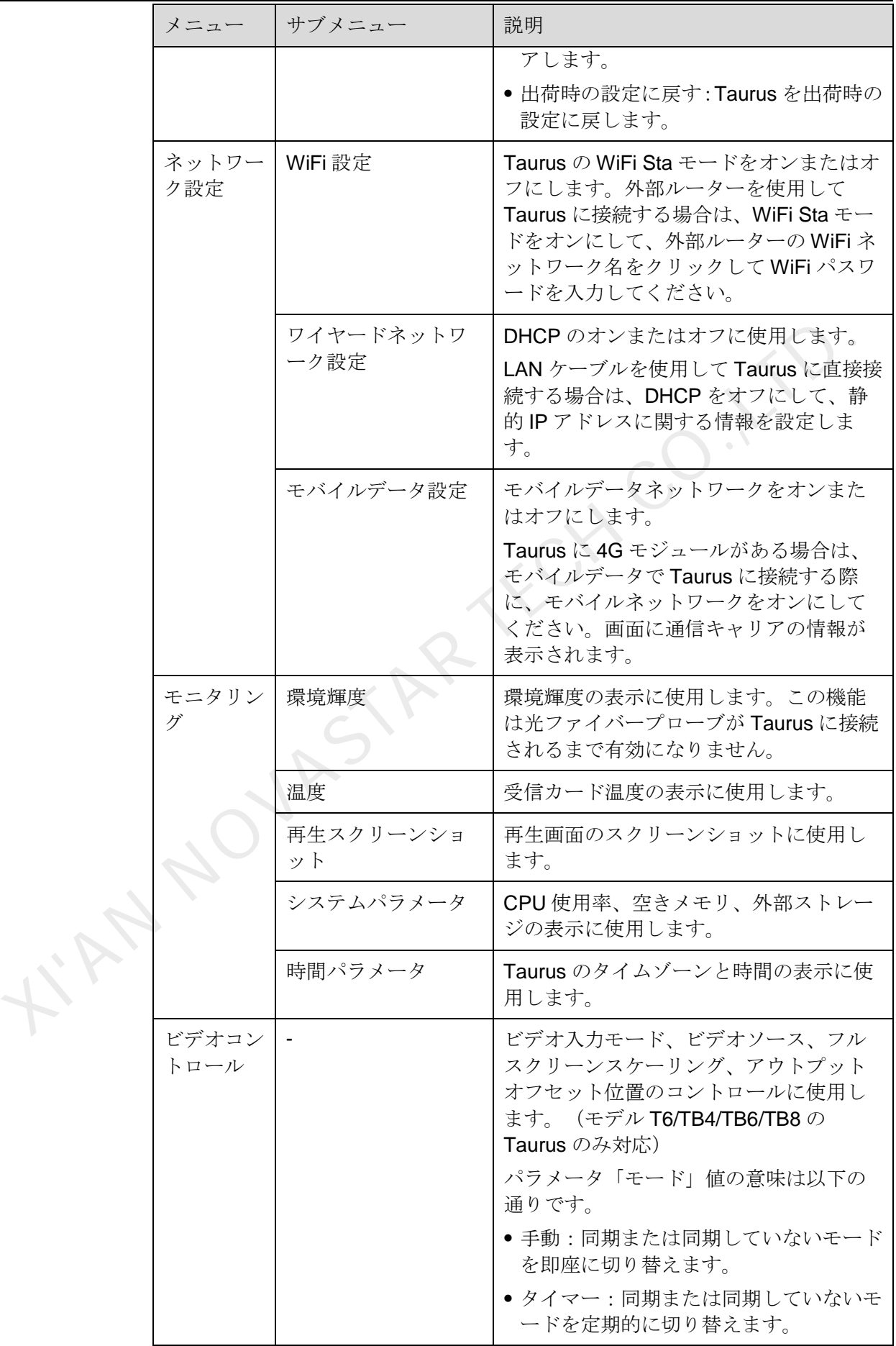

ユーザーズマニュアル インタイン インタイプ インタイム おおとこ インダン インタイプ ちょうしょう

![](_page_15_Picture_228.jpeg)

ユーザーズマニュアル インタイン インタイプ インタイム おおとこ インダン インタイプ ちょうしょう

![](_page_16_Picture_197.jpeg)

## <span id="page-16-0"></span>4.2 マルチスクリーンスプライス

同じ仕様の複数のスクリーンをスムーズに貼り合わせるのに使用します。左から右 の水平な貼り合わせのみ対応しています。

ユーザーズマニュアル インタイム インタイム インタイム インタン インタン インタン インタイム

前提条件

- ハードウェアの接続が完了しました。图 [4-1](#page-17-0) は3台のスクリーンを貼り合わ せ、外部ビデオソースの使用例を示しています。
- 対応する Taurus にログインしています。

#### 图4-1 Taurus 接続例

<span id="page-17-0"></span>![](_page_17_Figure_7.jpeg)

貼り合わせ

手順 1 「スクリーン管理」を選択します。

手順2「スクリーンリスト」画面で、右上にある まをクリックします。

手順 3 サイズを入力して「検索」をクリックし、スクリーンを検索します。

画面には、検索条件に一致したオンライン中の Taurus と貼り合わせ順が設定された オフライン中の Taurus が表示されます。

- 手順4 (任意選択) ■レをクリックし、貼り合わせ順が設定されたすべての Taurus に対し て貼り合わせ順に小さい方から大きい方へと並べていきます。
- 手順5「貼り合わせ」をクリックします。
- 手順6 貼り合わせのスクリーン数を設定します。

スクリーン数は「ビデオソース幅 / Taurus ローディング幅」で整数とする値以下に してください。

Taurus 解像度幅は最大 4096 画素です。

手順 7 スクリーンの貼り合わせ順を設定します。

ユーザーズマニュアル インタイム インタイム インタイム インタン インタン インタン インタイム

貼り合わせ順と Taurus ローディング幅によって画面の横向きなオフセット量が自動 設定されます。

オフセット量 = (順序番号-1) xTaurus ローディング幅。

例えば、Taurus ローディング幅は 500px とする場合は、二番目のスクリーンのオフ セット量が 500px と設定され、三番目のスクリーンのオフセットが 1000px と設定 されます。

手順 8 一番目のスクリーンのビデオソースを設定します。

貼り合わせのキャンセル

## <span id="page-18-0"></span>4.3 スケジュールリスト

#### 説明:

- 写真設定:「設定」>「写真」>「オリジナルファイルをダウンロード」して保存 します。
- カメラ設定:「設定」>「カメラ」>「フォーマット」>「高互換性」。

表4-1 コンテンツタイプ

|  | 定されます。                                                                          | <mark>×</mark> をクリックしてスクリーンの順序番号を削除します。「X位置」が「0」に自動設                                 |
|--|---------------------------------------------------------------------------------|--------------------------------------------------------------------------------------|
|  | 3 スケジュールリスト                                                                     |                                                                                      |
|  | スケジュールの編集や配信、そのカスタムテンプレート管理に使用します。                                              |                                                                                      |
|  | 説明:                                                                             |                                                                                      |
|  | iOS 11.0 及びそれ以降のバージョンでスケジュールの編集や配信、再生を異常なく<br>行うには、ユーザーは事前に以下の手順に従い設定する必要があります。 |                                                                                      |
|  | 写真設定:「設定」>「写真」>「オリジナルファイルをダウンロード」して保存<br>します。                                   |                                                                                      |
|  | カメラ設定:「設定」>「カメラ」>「フォーマット」>「高互換性」。                                               |                                                                                      |
|  | ViPlex Handy の対応するコンテンツタイプは图 4-1 を参照して下さい。                                      |                                                                                      |
|  | 表4-1 コンテンツタイプ                                                                   |                                                                                      |
|  |                                                                                 |                                                                                      |
|  | メニュー名                                                                           | 説明                                                                                   |
|  | 画像                                                                              | 画像の追加やその表示効果、再生時間、効果の設定に使<br>用します。追加中に画像のカットに対応します。                                  |
|  |                                                                                 | 効果には入場効果と再生効果があります。現在は一つし<br>か選択できません。                                               |
|  |                                                                                 | 追加方法は以下の通りです。                                                                        |
|  |                                                                                 | • ローカルコンテンツライブラリから追加します。                                                             |
|  |                                                                                 | ●カメラ機能で追加します。 (Android バージョンのみ対<br>応)                                                |
|  |                                                                                 | 対応形式: JPEG、BMP、GIF、PNG、WEBP                                                          |
|  | ビデオ                                                                             | ビデオの追加やその再生効果の設定に使用します。                                                              |
|  |                                                                                 | 対応形式: MPEG-1/2、MPEG-4、H.264/AVC、MVC、<br>H.265/HEVC、Google VP8、H.263、VC-1、Motion JPEG |
|  |                                                                                 | Android版については、GIF画像の追加にも対応可。                                                         |

ユーザーズマニュアル インタイン インタイム インタイム アイディング インダン インタイム ちょうかん ちょうかん ちょうかん ちょうかん はんしゅう はんしょう

![](_page_19_Picture_158.jpeg)

## <span id="page-19-0"></span>4.4 システム設定

![](_page_19_Picture_159.jpeg)

## <span id="page-19-1"></span>4.5 コンテンツライブラリ

携帯電話のローカルに保存したコンテンツを表示するために使用します。内容を編 集する際は、コンテンツライブラリからスケジュールにファイルを追加できます。

iOS 11.0 及びそれ以降のバージョンについて、ユーザーはシステムのカメラを「高 互換性」に設定する必要があります。未設定の場合、スケジュールを配信してもコ ンテンツが正しく再生されません。

![](_page_20_Picture_2.jpeg)

## <span id="page-20-1"></span><span id="page-20-0"></span>5.1 ViPlex Handy バージョンを表示する方法

質問

ViPlex Handy のバージョンはどうしたら見られますか?

#### 解答

手順1「システム設定」>「ヘルプ」を選択します。

手順2 ViPlex Handy ソフトウェアのバージョンを確認します

<span id="page-20-2"></span>5.2 Taurus バージョンを表示する方法

#### 質問

Taurus のソフトウェアのバージョンはどうしたら見られますか?

#### 答え

- 手順 1 Taurus にログインします。
- 手順 2 スクリーン名をクリックし、「スクリーン管理」画面に入ります。
- 手順 3 「スクリーン情報」を選択します。

手順 4 Taurus のソフトウェアバージョン情報及びサブソフトウェアバージョン情報を確認 します。 FINE VIPlex Handy のバージョンはどうしたら見られますか?<br>
答<br>
手順1「システム設定」>「ヘルプ」を選択します。<br>
手順2 VIPlex Handy ソフトウェアのバージョンを確認します。<br>
2 Taurus バージョンンを表示する方法<br>
問<br>
Taurus のソフトウェアのバージョンはどうしたら見られますか?<br>
え<br>
手順1 Taurus にログインします。<br>
手順1 Taurus にログインします。<br>
手順1

## <span id="page-20-3"></span>5.3 Taurus バージョンをアップグレードする方法

#### 質問

Taurus のソフトウェアのバージョンをアップグレードするにはどうしたらいいです か?

#### 答え

Android 版のみ Taurus のソフトウェアのバージョンアップに対応しています。

手順 1 Taurus にログインします。

ユーザーズマニュアル 5 FAQ

手順2 スクリーン名をクリックし、「スクリーン管理」画面に入ります。

手順 3 「詳細設定」>「アップグレード」を選択します。

手順 4 対象バージョンの右側にある「アップグレード」をクリックします。

**KIAN NOVASTAR TECH CO., LTT** 

著作権は © 2019 Xi'an NovaStar Tech Co., Ltd. が所有しています。無断複写または転載を禁じま す。

当社の書面による許可なしに、この文書の内容の一部またはすべてをコピー並びに複製することを禁 止します。また、いかなる形式でも送信することを禁止します。

#### ブランドステートメント

NOVASTARはNovaStarの登録商標です。

ステートメント<br>
Xi'an NovaStar Tech Co., Ltd. (以下はNovaStarという)の製品をご利用いただき誠にありがとうご<br>
ざいます。この文書が、お客様の製品の理解と使用の助力となり便利になることを期待しております。<br>
があります。何卒ご了承ぐださい。二利用中にこ意見またはご質問等がありましたら、配載したが、<br>
があります。何卒ご了承ください。当社はご利用中にあったご不明な点について対応し、ご意見については謝

公式サイト www.novastar.tech |技術サポート support@novastar.tech